#### **Getting Started with GraphTea**

You may use this link <a href="http://www.graphtheorysoftware.com/">http://www.graphtheorysoftware.com/</a> OR google GraphTea and it will appear.

You should see a window similar to the following:

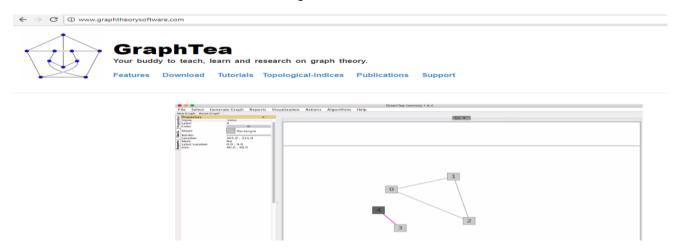

To use this system, you will need to click **Download** and load it onto your computer. It is available for free.

- A picture of the horse will appear for a windows download.
- Choose **Direct Download** and you can install it to the desktop of the computer.
- Return to the desktop to open the program.

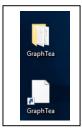

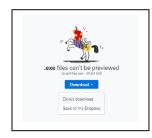

GraphTea should now be opened.

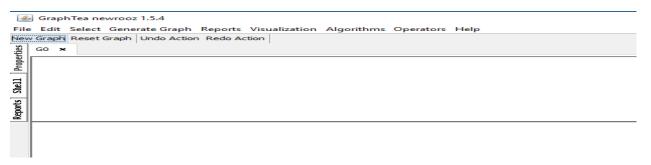

#### Let's begin!

- If you click on the blank space provided, ovals with the numbers 0,1,2,3.... will appear.
- Create 5 ovals so that your screen looks like the one pictured below,

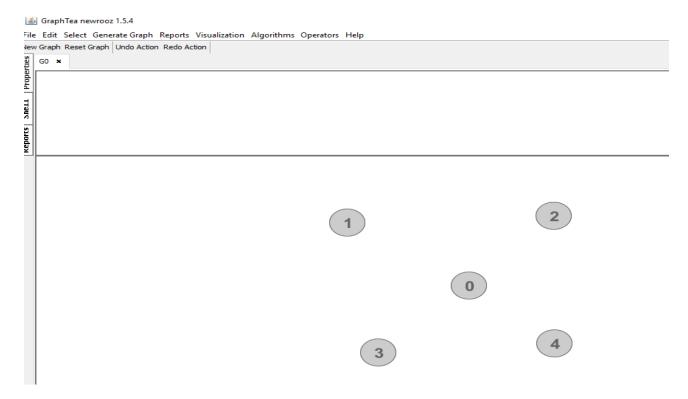

- You can connect the ovals by dragging your mouse from one oval to the other.
- Try this by dragging **Oval 0 to Oval 1**, continue this process so that 0 connects to 2,3, and 4.

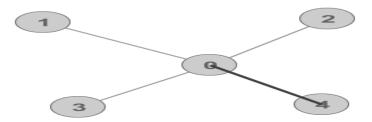

By selecting an area outside of the ovals, you can highlight all the ovals.

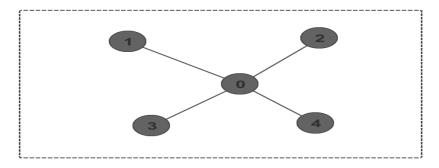

- Now that the ovals are highlighted, click
   Properties at the top left side of the program. It will be next to reports and shell.
- You may change the shape of the oval by simply selecting oval and choosing a different figure.
- Switch the shape to rounded rectangle
- You can also change the color of the lines you use to connect the bubbles.
- Switch the color to 4 (the pink color)

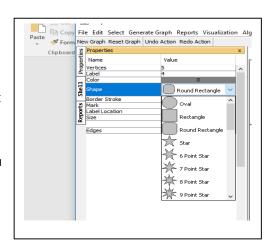

#### Now click outside of the highlighted box.

- If you double click with you mouse on the individual bubbles you can review their properties.
- Additionally, when the individual bubble is highlighted, you can drag it so that it moves its
  position.
- Finally, you can highlight some but not all of the bubbles.
- Highlight bubbles 1-0-3 and right click on one on the highlighted bubbles.
- Choose the option **Complement Section** and it will connect bubbles 1-3.
- You can see the relations between the bubbles this way.

Again, click outside of the highlighted box.

- You can have the edge labels appear if you would like.
- Above Arial Bold click NO for edge labels and it will switch to YES.
- You should now have labels listed on the edges.
- If you wish to change the names, simply select the edge you wish to change. Locate the work **Label** at the top left of the page and retype the name wished.
- Select the label **01** and change the name to **BOB**.

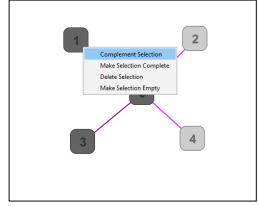

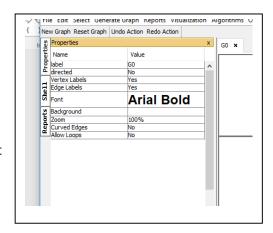

Finally, you can use GraphTea for the Cartesian Product. Which is the product of two sets: the product of set X and set Y is the set that contains all ordered pairs (x, y) for which x belongs to X and y belongs to Y.

- Select New Graph at the top left of the page, under file.
- A window will pop-up, select **undirected**.
- Your previous work will be able to be seen under the tab **G0** and your new work will be completed on **G1**.
- Create and connect 3 bubbles.
- You should have bubbles 0-1-2
- Again, select **New Graph** at the top left of the page, under **file**. Again select **undirected**.
- Your previous work will be able to be seen under the tab G0, G1 and your new work will be completed on G2.
- Create and connect 2 bubbles.
- You should have bubbles 0-1.
- Now at the top of the page select **Operators**
  - -> Products -> Cartesian Product
- A window will pop-up
- Change the value of the first graph to G1, and the value of the second graph to G2.
- You should end with the following image:

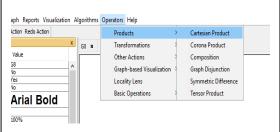

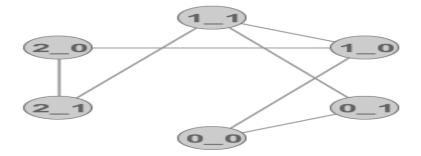

#### **Exercises:**

1. Recreate the following image. Make sure the bubbles are the correct shape, the correct color is used and the numbers are in the same order.

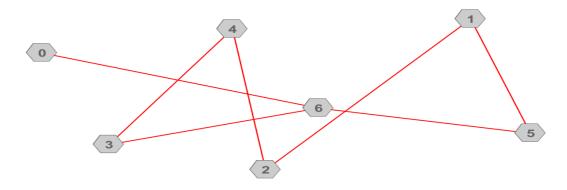

- 2. Use GraphTea to create a triangle. Label the sides **a**, **b**, **c**.
- 3. Recreate these images and find the Cartesian Product.

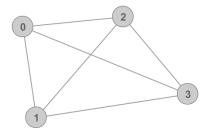

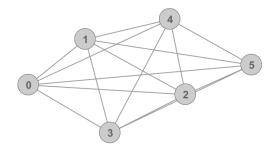